# REGISTERING FOR A GLASS USING SELF-SERVICE

**Santiago Canyon College** 

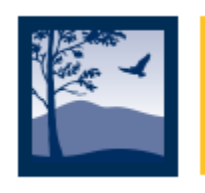

#### **STEP 1: Login to Self-Service**

You can access Self-Service using the following URLs:

sac.edu/selfservice

sccollege.edu/selfservice

## **STEP 2: Login**

**Username = your school email i.e. Norris\_Chuck@student.sccollege.edu**

#### **Password:**

**\*\*If it is your first time logging in, your password is your date of birth.**

**For example, if your date of birth is March 2, 1975, your password is: Mar021975**

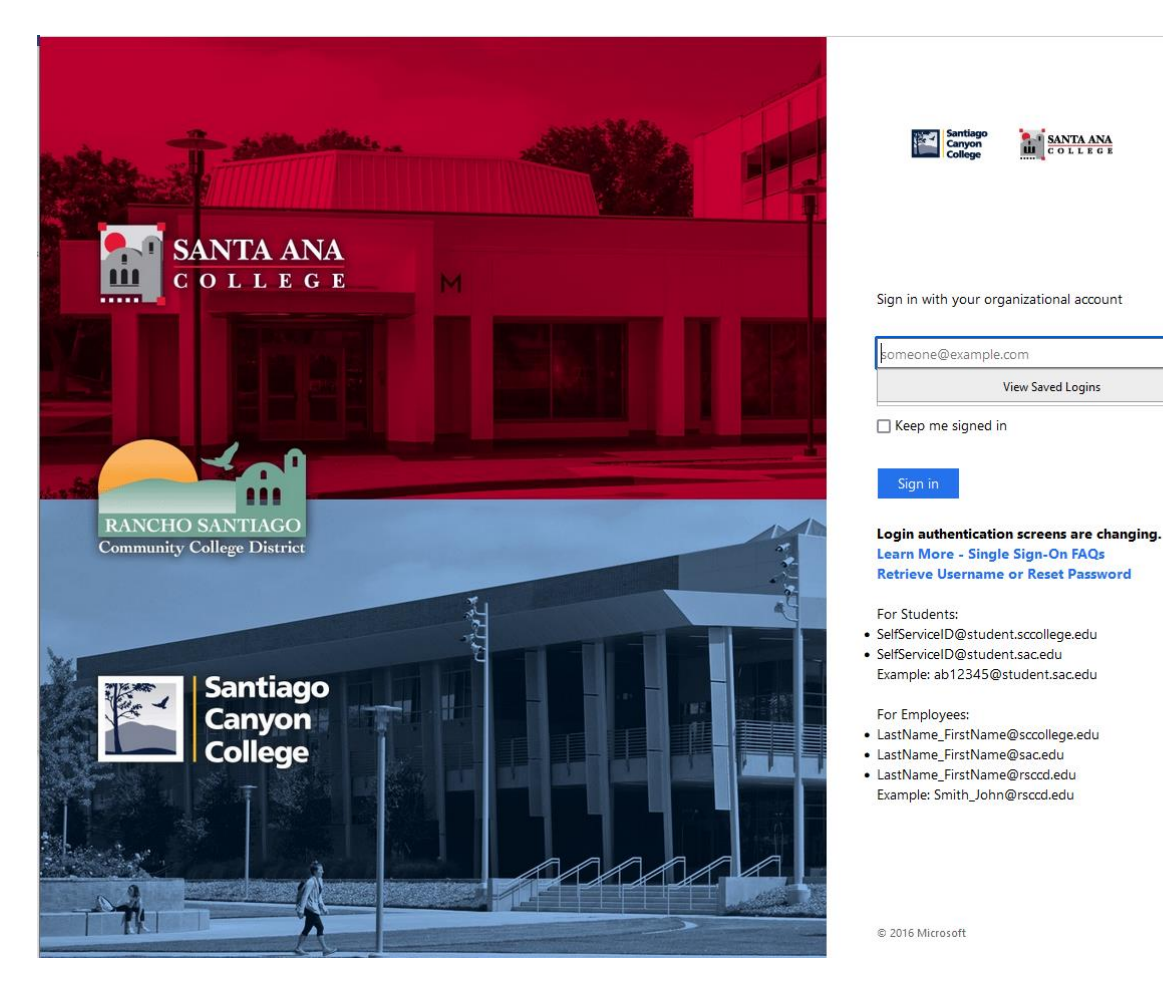

# STEP 3: Click on **Course Catalog**

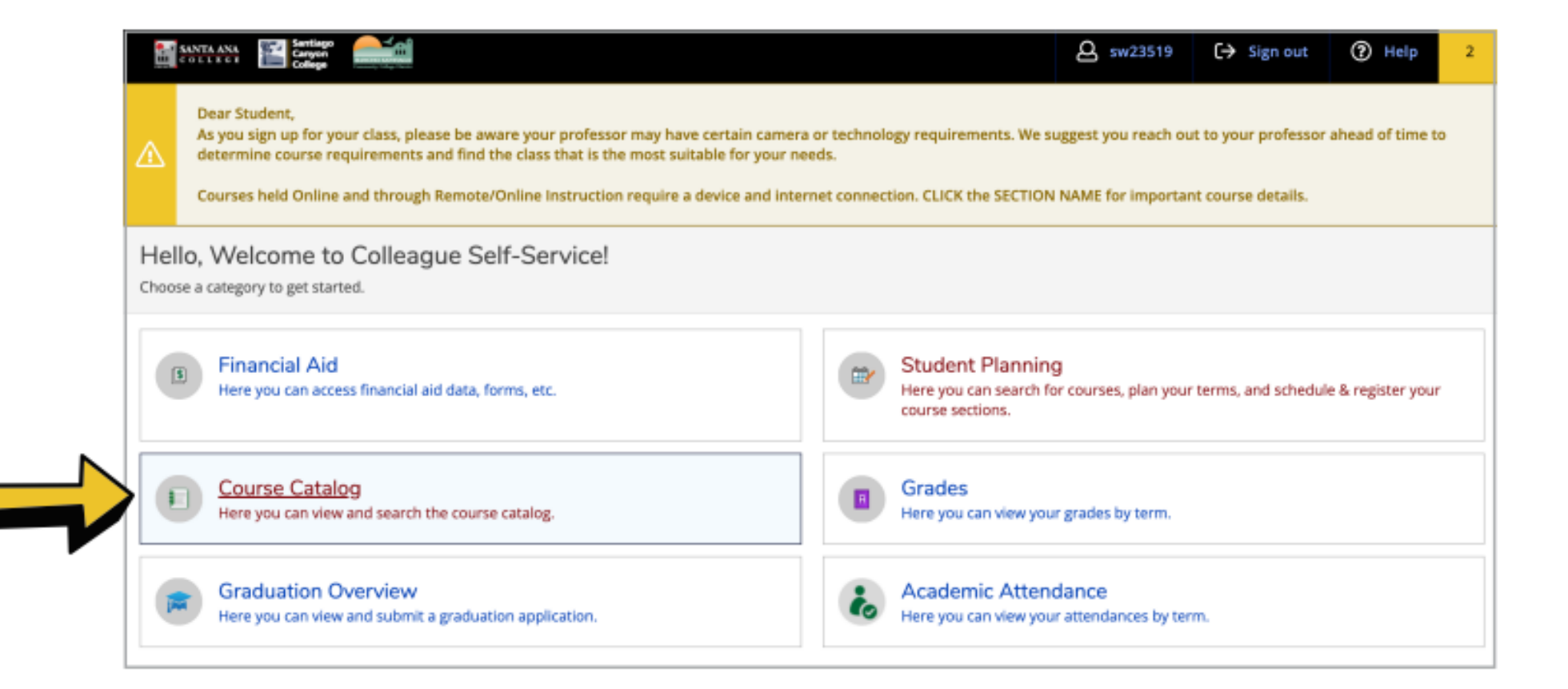

#### STEP 4: Click on **Advanced Search**

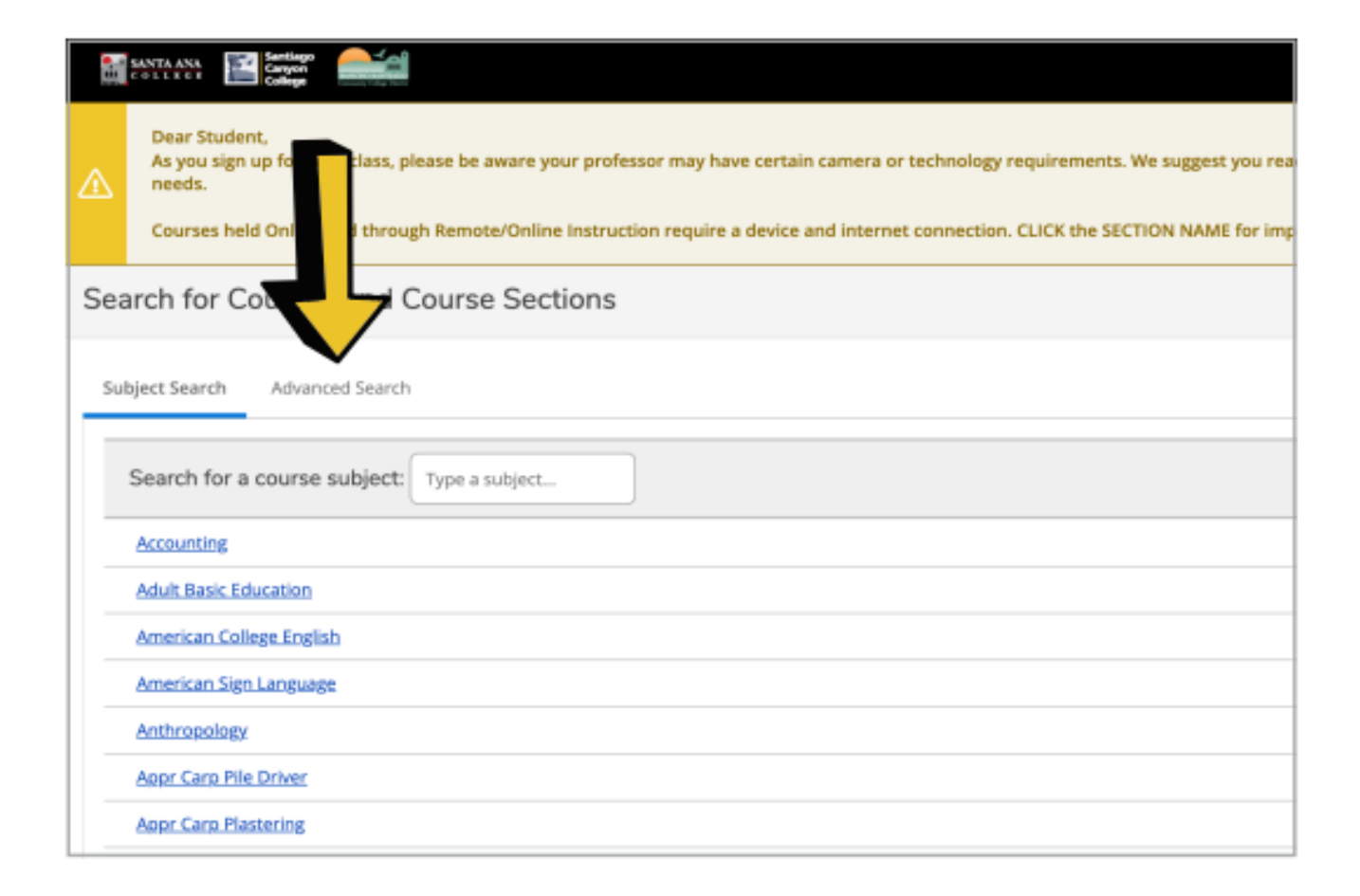

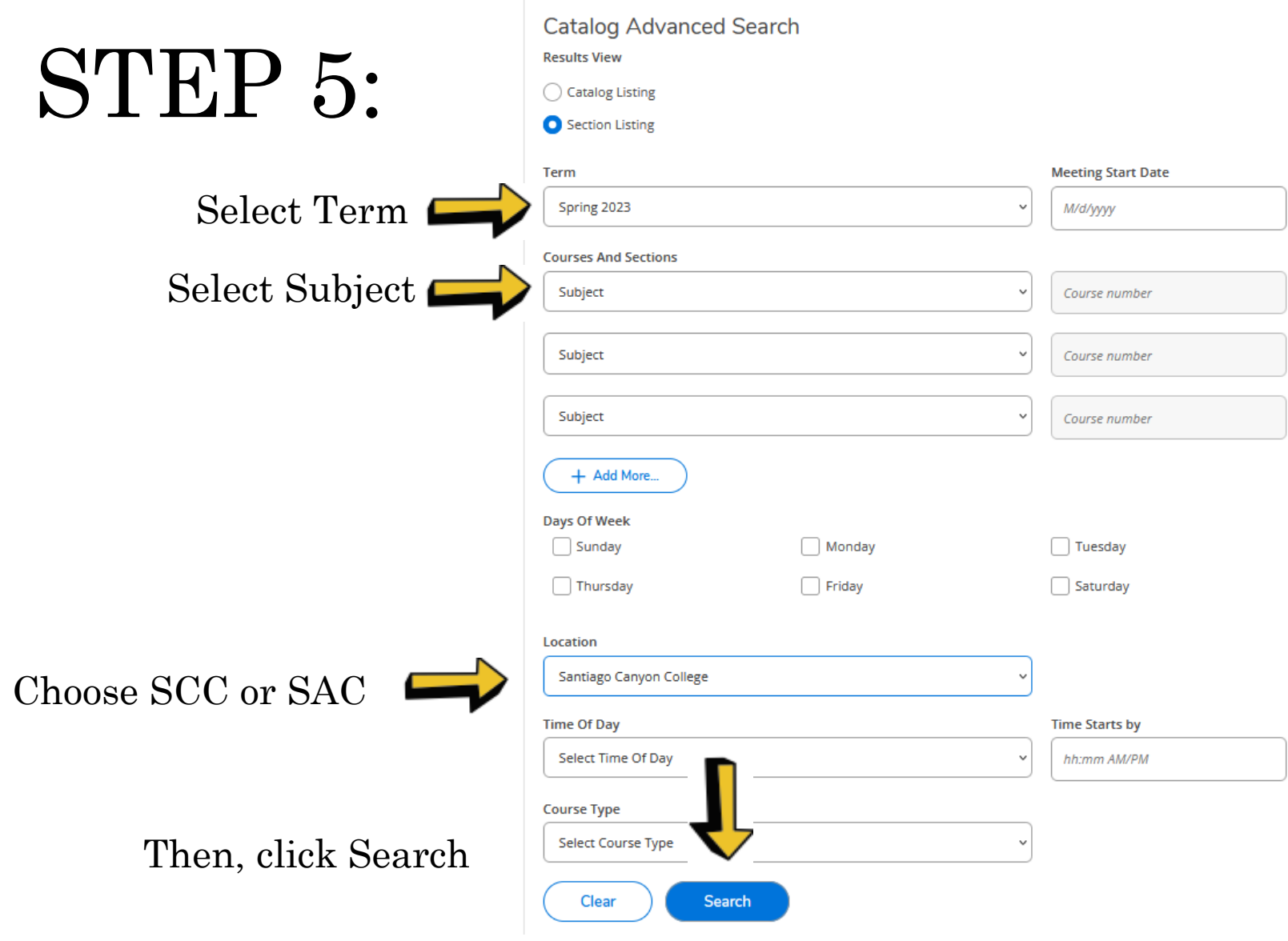

### STEP 6: Scroll to find your course and section. Then click **ADD**

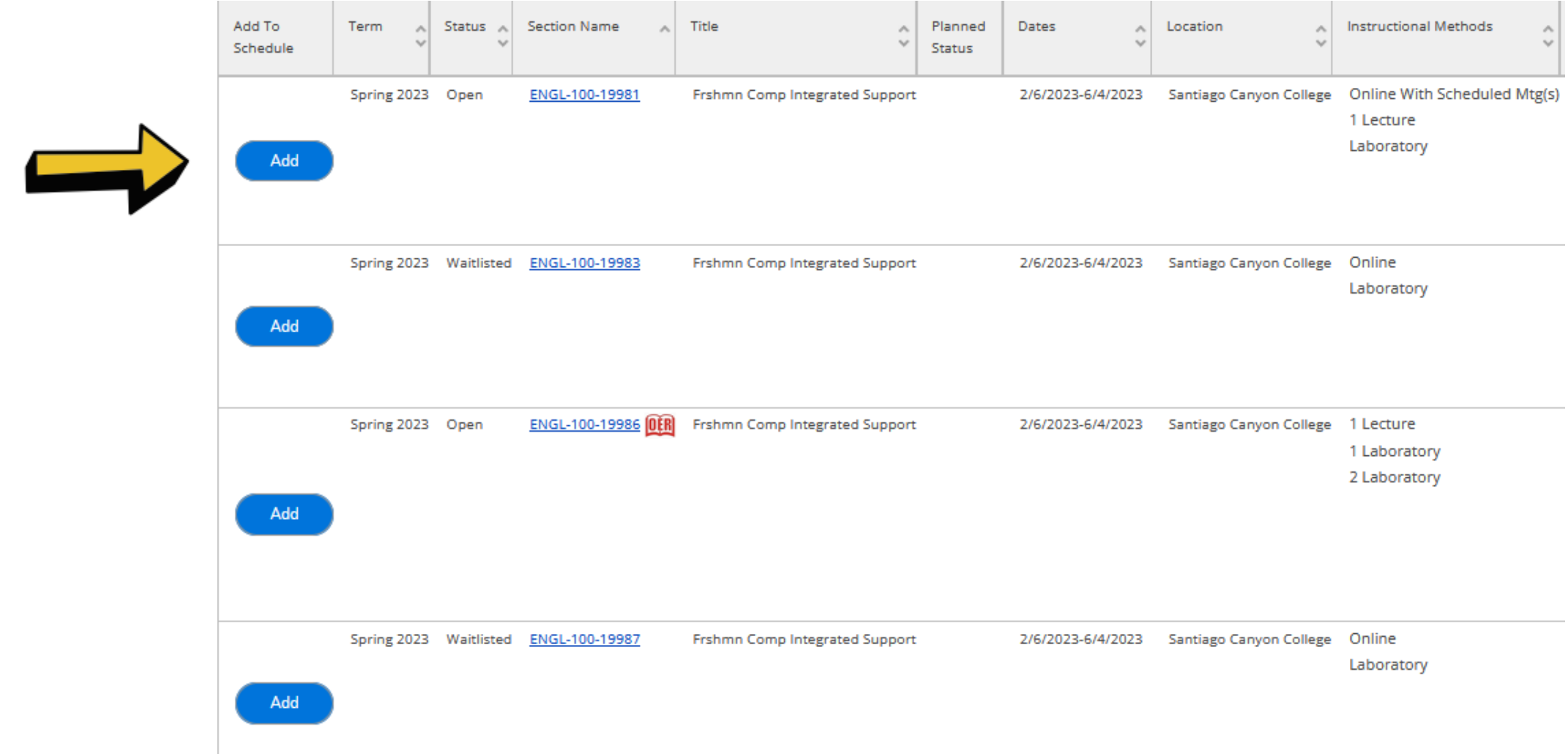

#### STEP 7: Using your left navigation, click on the home icon to go to the home screen

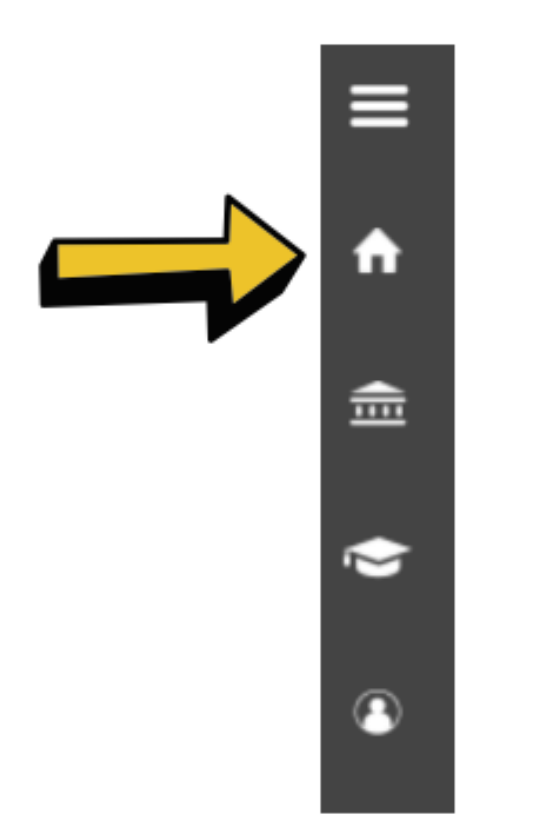

#### STEP 8: Click on Student Planning

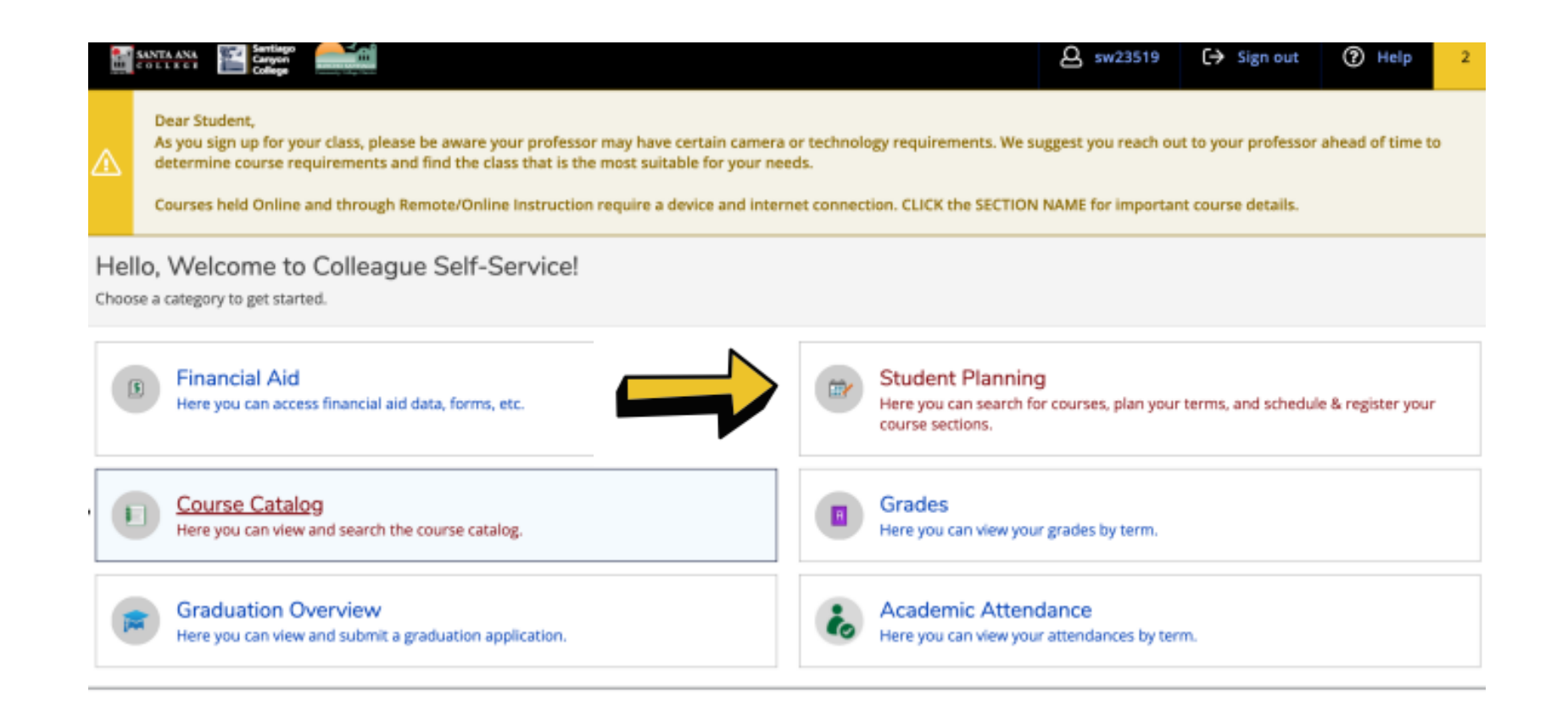

#### STEP 9: Go to Plan & Schedule

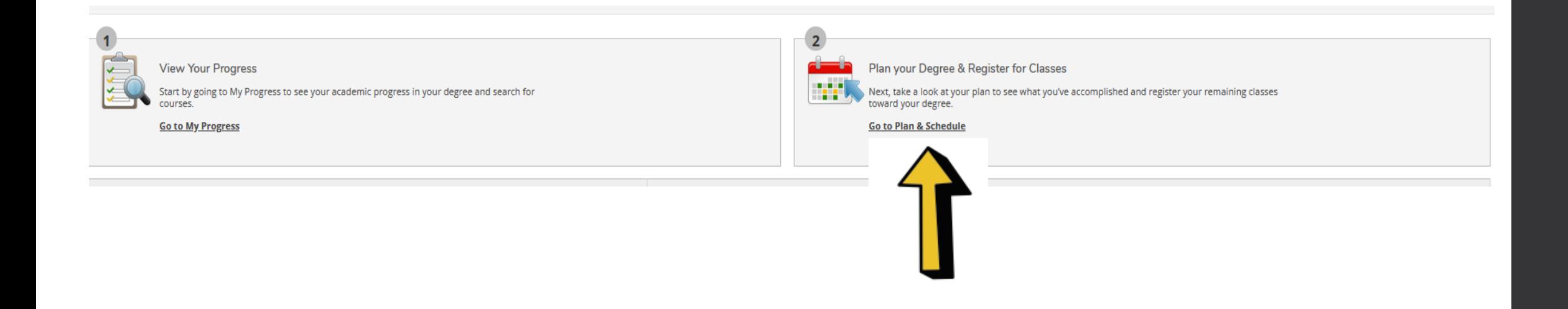

## STEP 10: Click Register

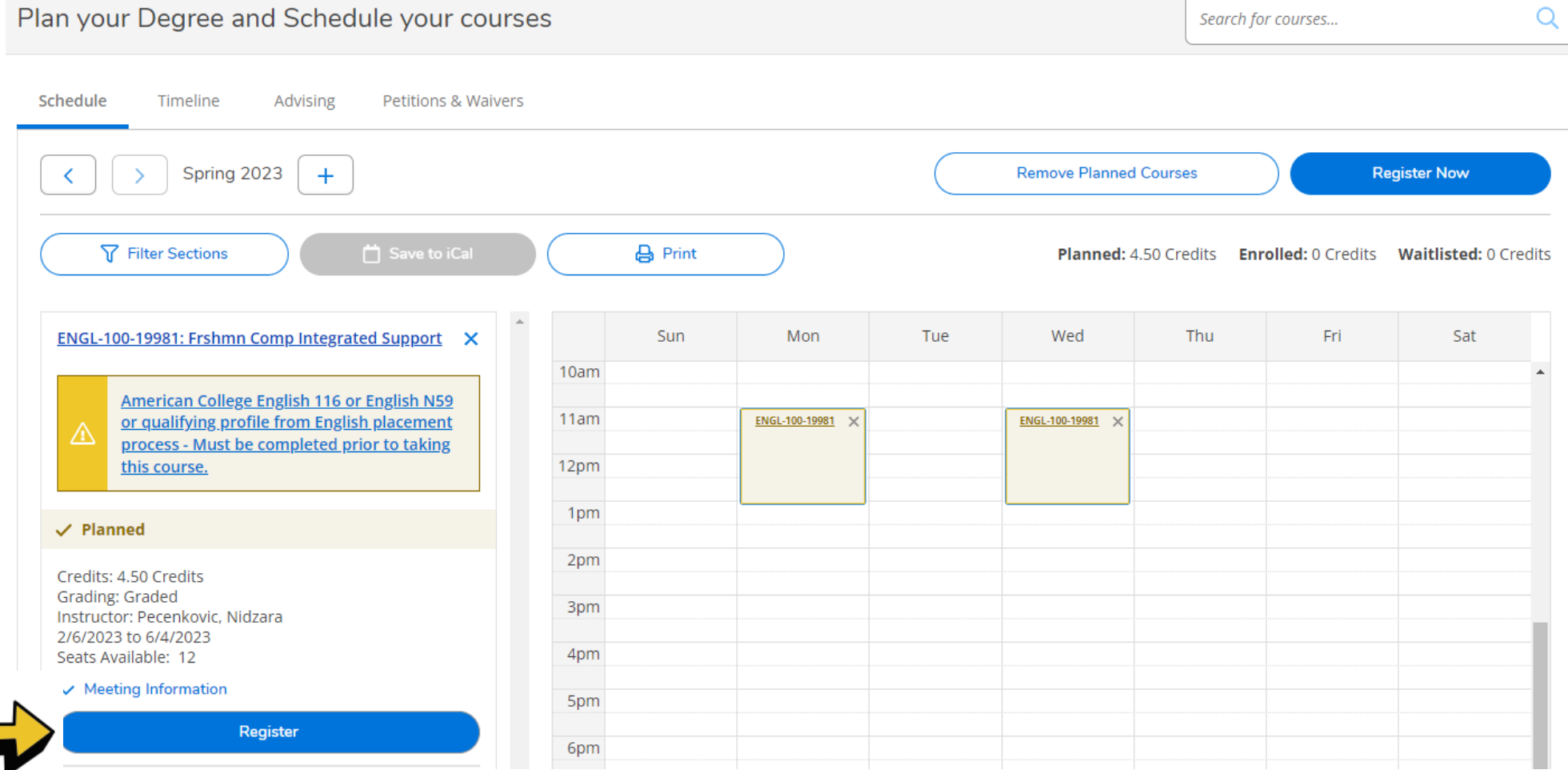